# Picosmos Toolsで写真を楽しく便利にり

一連の講座開始準備 長野12ヶ/とインストール

デザリングそして Picosmos Tools のインストールの済んでいる方は「02 フォルダを作 って写真を入れる」からスタートになります。 久しぶりにデザリングする人、Picosmos Tools の最新版を導入する人には下記のポイント書きが参考になると思います。 初めての 方の準備が済むまで暫く自習をして待っていて下さい! 宜しくお願いします。

## 1.デザリング

Bluetooth によるデザリングを行います。殆ど個人指導になりますのでポイントのみ記 載します。 以下は android のケースです。

- ①スマホケースに磁石が付いている場合は、ケースを取り外す 最初の設定時だけで す
- ②Bluetooth を ON にする
- ③データーセーバーを OFF にする(設定➡ネットワークとインターネット) ただし、 デザリング終了後は ON に戻す
- ④デザリングを ON にする(設定➡ネットワークとインターネット) au の場合はデ ザリング申し込みを必要とする場合があります
- パソコン側の操作
- ⑤デバイスの追加(設定➡Bluetooth とデバイス)をクリック Bluetooth ON を確認
- ⑥接続をクリック スマホに連絡メールが入り「6 桁の番号」が表示される ペアリン グしますかのメッセージに「はい」をクリック
- デバイスが認識・追加されると「スマホの名称がペアリング済み」と表示される スマホ側には「接続済のデバイスとしてパソコンの名称」が表示される
- \*\*タスクバーの表示が地球儀ではまだ接続されていません
- ⑦タスクバーのアンテナマークをクリック
- ⑧パーソナル エリア ネットワークへの参加をクリック
- ⑨デバイスとプリンター画面に表示されたスマホマークを右クリック

⑩接続方法➡アクセスポイントをクリック 接続に成功しましたと表示される 接続完了すればタスクバーの表示が地球儀からパソコンマークに変わる \*\*タスクバーの表示が地球儀のままの場合は、スマホ側の「データーセーバー OFF とデザリング ON」を確認する➡再度⑦~⑩を行う

### 2.Picosmos Tools のインストール

Picosmos Tools は Picosmos Tools 社が開発し無料提供している画像処理ツールです。 機能が豊富でありながらシンプルな操作で高度処理出来るのが特徴です。画像処理ツール として有名な GIMP と比べると細かな設定は出来ませんが、その分、コツを掴めば手順書 なしに使える使い易さは抜群です。また、画像への文字・線書込みと画像挿入の容易さは 類を見ない容易さを持ち、ワードによる文書作成でも説明付き画像の作成は Picosmos Tools を使用するようになっています。

①検索欄に PIcosmos Tools 入力 ②この表示をクリック

http://www.picosmos.net > ... •

### **Picosmos Tools**

Picosmos Tools integrates picture browsing, editing, layout, frames, and cosmetic effects i nto one set. It also provides plenty of source material.

# ③ダウンロード 64bit をクリック

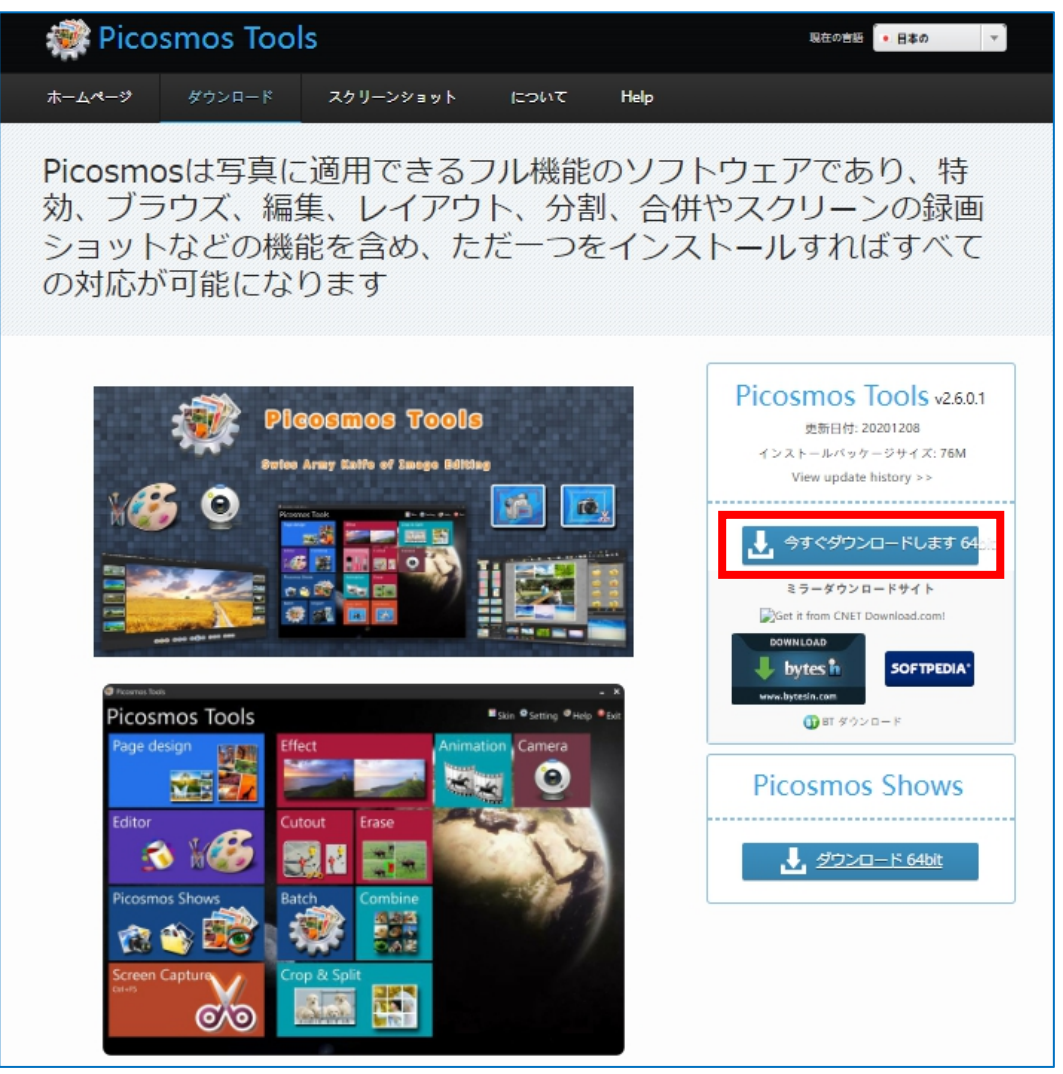

④通常、名前を付けて保存画面が表示され、保存クリックでダウンロードフォルダに保 存されます

⑤画面左下に表示される「PTSetup2.6.0.1.exe」をクリック

⑥「はい」をクリック

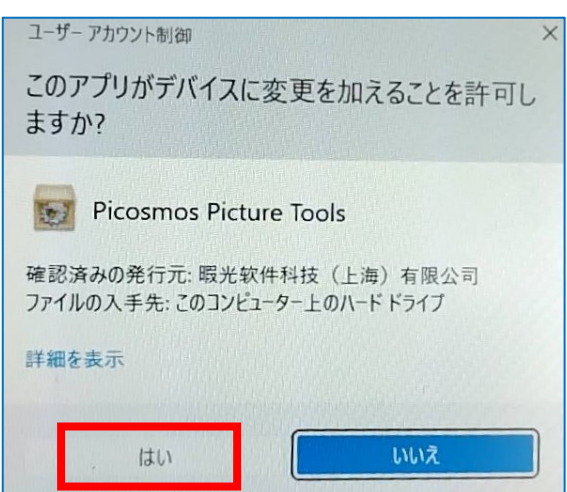

#### IT-ふたば会 プラザ会場テキスト

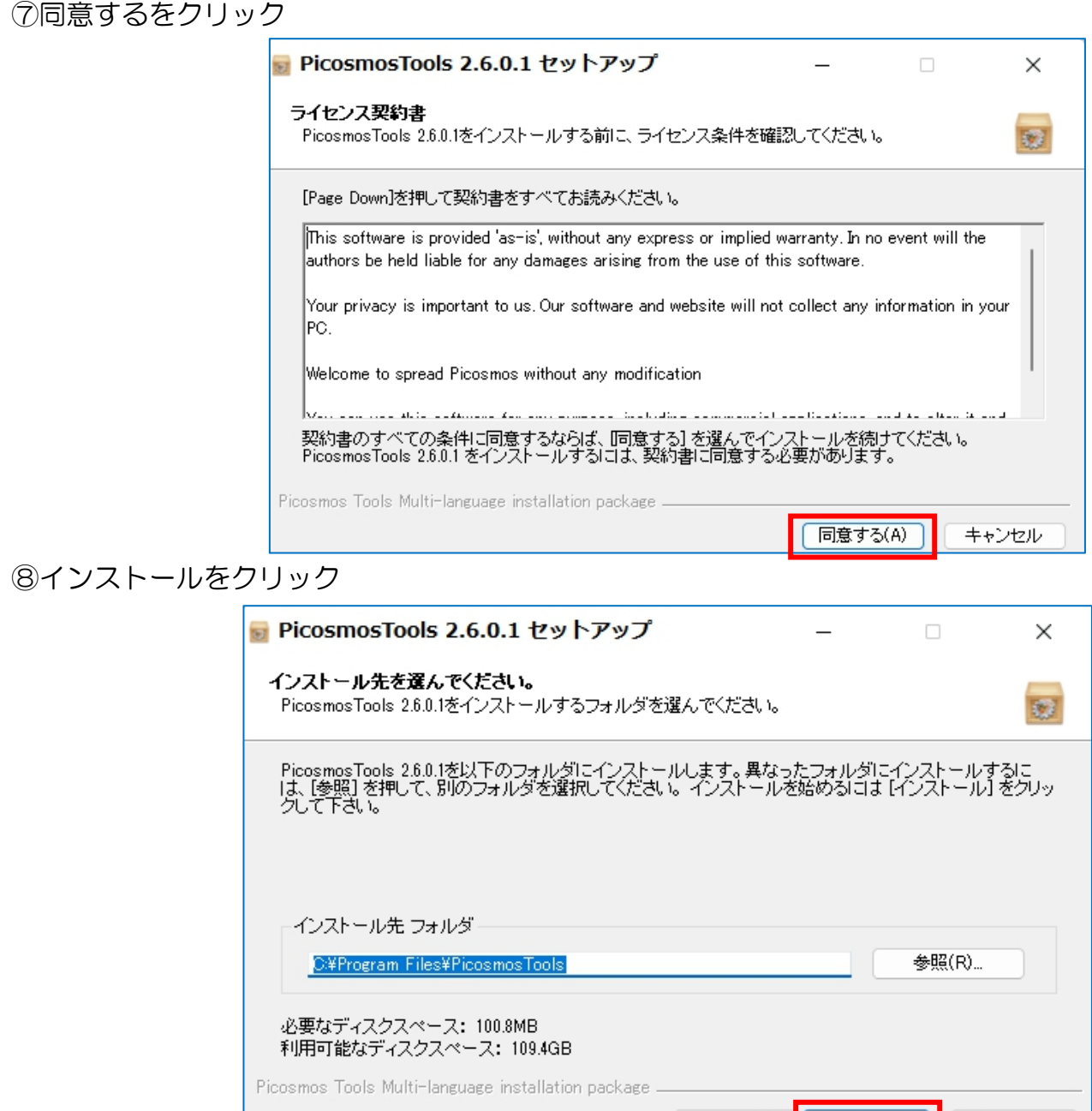

### 3.一連の講座で勉強する範囲

02:写真を選択してフォルダに入れる:Picosmos Show でフォルダ間からの選択も 楽々簡単に

く戻る(B)

| インストール | | キャンセル

- 03:ページのデザイン-1-:タイトル文字作成、ハート形への切り抜き、アイコンも
- 04:ページのデザイン-2-:アルバム作成への適用
- 05:効果---光と影&フィルター:太陽光
- 06:トリミング&分割:トリミング
- 07:編集-1-:文字入れ、ワード挿入用タイトル文字、画面の中へ画像貼り付け、写真 へのマーキングとぼかし
- 08:編集-2-:色褪せした写真の復活、縦書き文字、写真サイズ縮小、
- 09:編集-3-:アルバムへの適用
- 10:結合-1-:複数枚を横に繋いで一枚の画像に、n×n、任意箇所に書込み用白地を 作る、年賀状への適用
- 11:結合-2-:アルバムへの適用
- 12:切抜き:切り抜き合成で一枚の写真に 肌理細かにがポイント
- 13:アニメーション:パラパラ動画作成 LINE 年賀状に
- 14:消去:写ってしまった邪魔物を消す
- 15:画面チャプチャ:パソコン操作画面を録画(パラパラ動画) 仕上がりは gif 容 量削減も
- \*\*上から順に進めて行きますが要望があれば変更可能です(手順書は全て完成してい ますから)。又、緊急でこれをマスターしたいと云う方には手順書の提供およびサ ポートを行いますので、申し出て下さい!
- \*\*旧バージョンには「録画」機能が付いています。旧バージョンが必要な方は申し出 て下さい。 尚、1 台のPCに新旧両方入れることは出来ません、現在の物をアン インストールすることなしに旧バージョンをインストールすれば旧バージョン状態 になります。又、新バージョンにしたい場合も旧バージョンをアンインストールな しに新バージョンをインストールすれば新バージョン状態になります。